# **ESET アンインストール[v7.3]手順(Windows)**

ESET をアンインストールするには、「ESET Management Agent」をアンインストールした後に(p.1)、 「ESET Endpoint Antivirus」をアンインストールする (p.3) 必要があります。

#### **1. 「ESET Management Agent」アンインストール 編**

(1)「SYSTEM NAVIGATION」の本項目ページでこの手順とともに掲出している「ESET アンインストー ルプログラム[v7.3]」をダウンロードします。

 $\mathbf{I}$ 

I

#### **◆Windows11**

(2-1)ダウンロードした ESET アンインストールプログラ ム (ファイル名: 「Agent uninstall tool」)を選択 し、[すべて展開]をクリック。

#### $\frac{1}{2}$  (C:) >  $\frac{1}{2}$  -  $\frac{1}{2}$ **B** SYCHE  $\sim$   $\approx$   $\approx$   $\approx$   $\approx$   $\approx$  $\equiv \pi \pi$  $\Theta$  many 80 倍 官 **Back**  $\Delta t = 4$ 4799  $\Box$  OneDri

#### (2-2)[展開]をクリックします。 ※保存場所は必要に応じて変更してください。

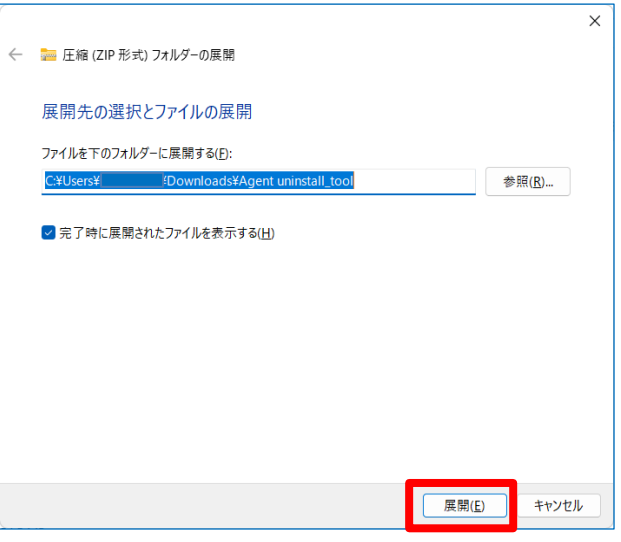

(2-3)「Agent uninstall\_tool.zip」をダブルクリック。

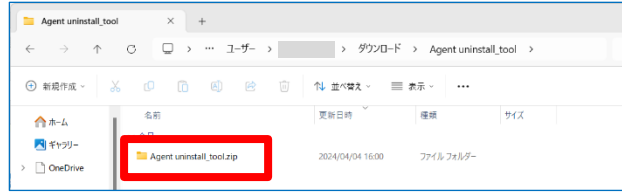

#### **◆Windows10**

(2-1) ダウンロードした ESET アンインストールプログラ ム (ファイル名: 「Agent uninstall tool.zip」)を **右クリック**し、[プロパティ]をクリック。

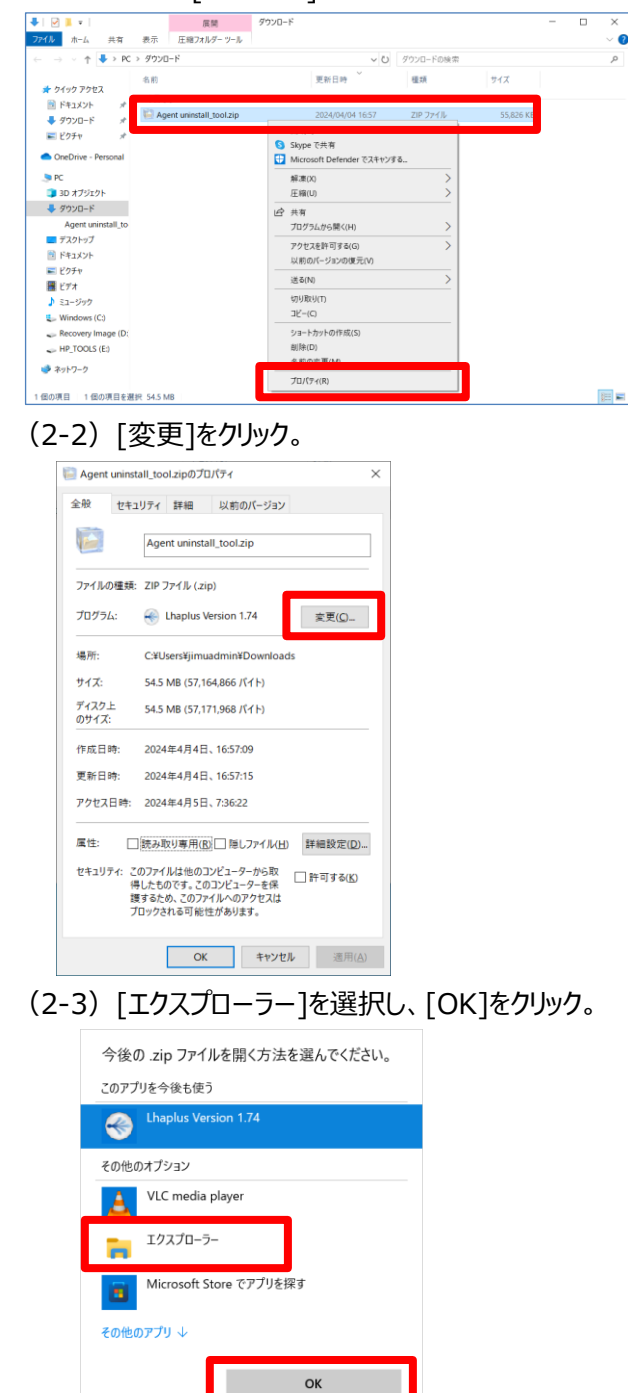

2

(2-4)展開した「Agent uninstall\_tool」フォルダに 「Agent\_x64」と「uninstall\_hyouji」があることを確 認し、「uninstall\_hyouji」をダブルクリック。

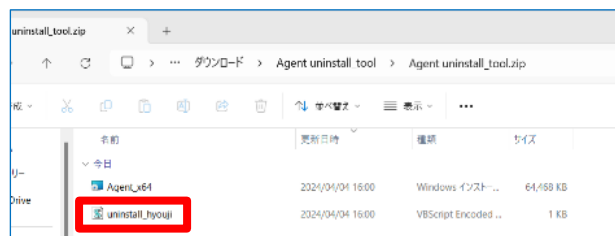

### ※以下の画面が出た場合は、[詳細情報]をクリックし、 [実行]をクリックしてください。

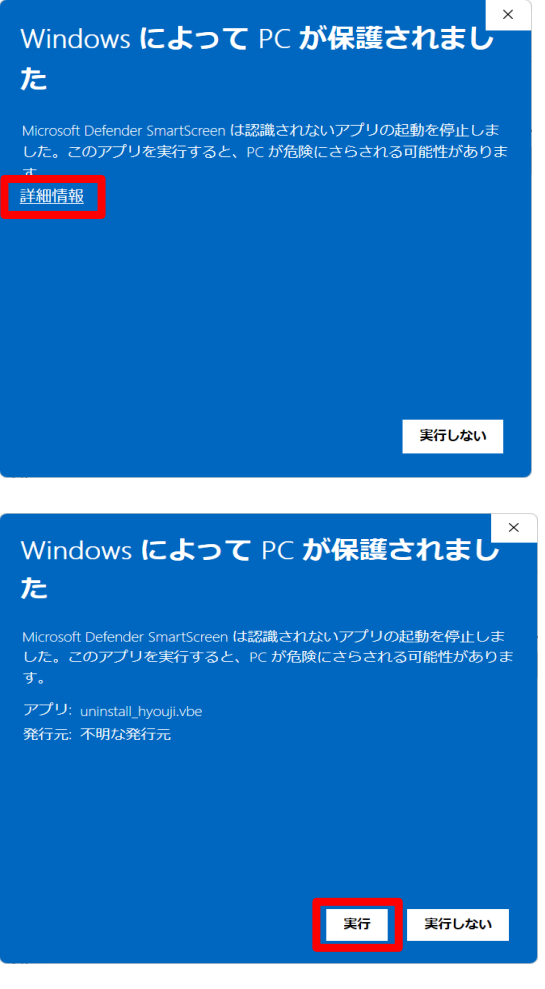

### **◆以下、Windows10・11 共通**

(3)[はい]をクリック。

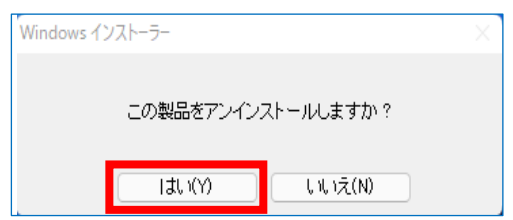

### 引き続き、2.「ESET Endpoint antivirus」アンインストール 編に進みます。

 $\blacksquare$ 

 $\blacksquare$ 

 $\mathbf{I}$ 

**I** 

 $\blacksquare$ 

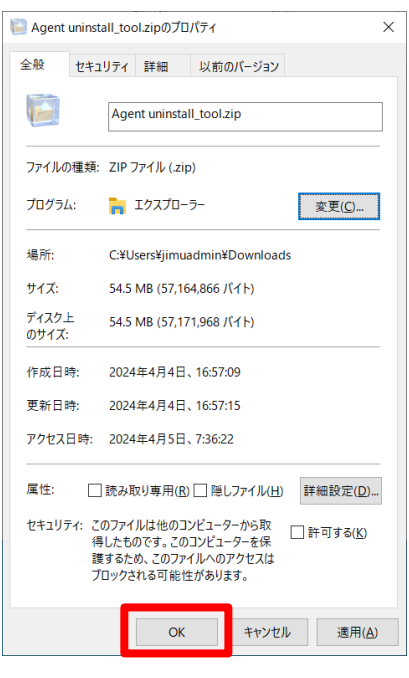

(2-5)「Agent uninstall\_tool.zip」を選択し、上 部タブの [展開] クリックし、[すべて展開] をクリッ ク。

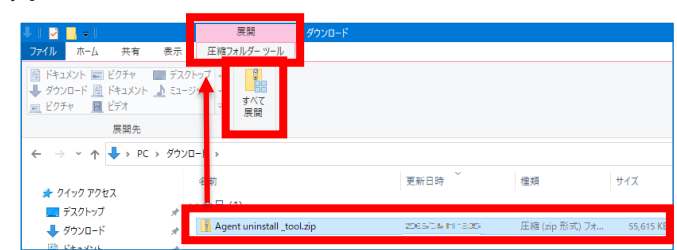

(2-6)展開した「Agent uninstall\_tool」フォルダに 「Agent\_x64」と「uninstall\_hyouji」があることを 確認し、「uninstall\_hyouji」をダブルクリック。

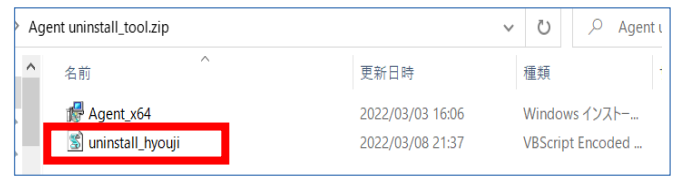

 $\blacksquare$ 

## **2. 「ESET Endpoint antivirus」アンインストール 編**

(1)スタートボタンを**右クリック**して、[設定]をクリック。 (1)スタートボタンをクリックし、[設定]をクリック。

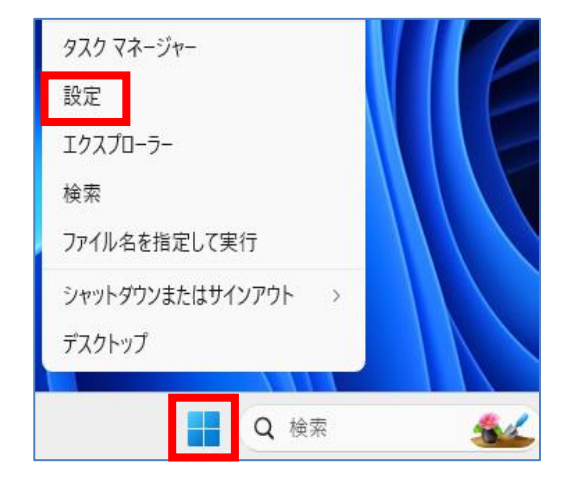

(2) 左側の「アプリ]をクリックし、「インストール (2)「アプリ]をクリック。 されているアプリ]をクリック。

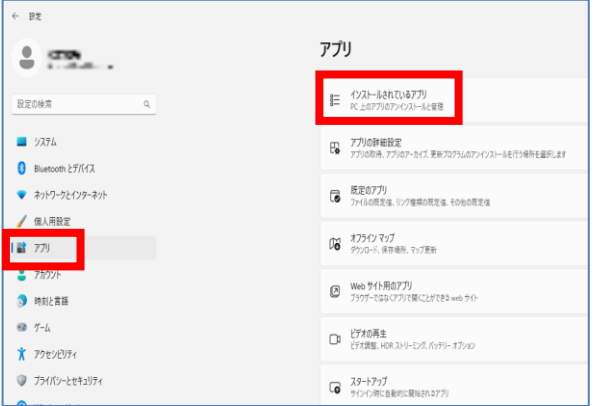

(3) 一覧の中の「ESET Endpoint Antivirus」の | (3) 左側の [アプリと機能] の一覧の中の 右端にある[…]をクリックし、[変更]をクリック。 「ESET Endpoint Antivirus」をクリックし、

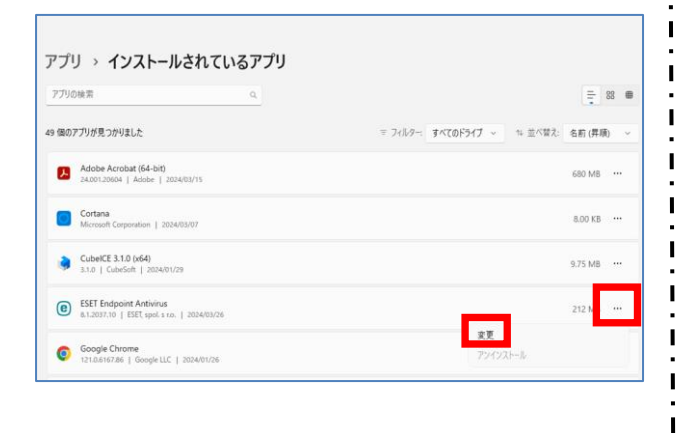

#### **◆Windows11 ◆Windows10**

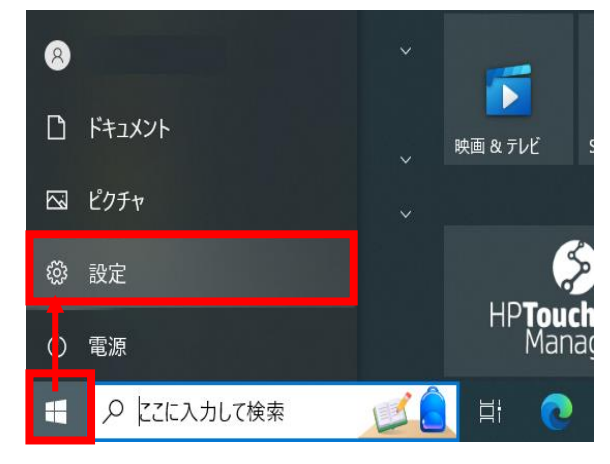

п

п

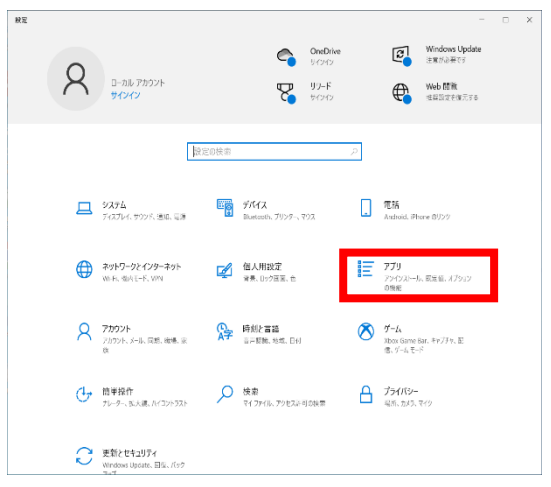

[変更] をクリック。

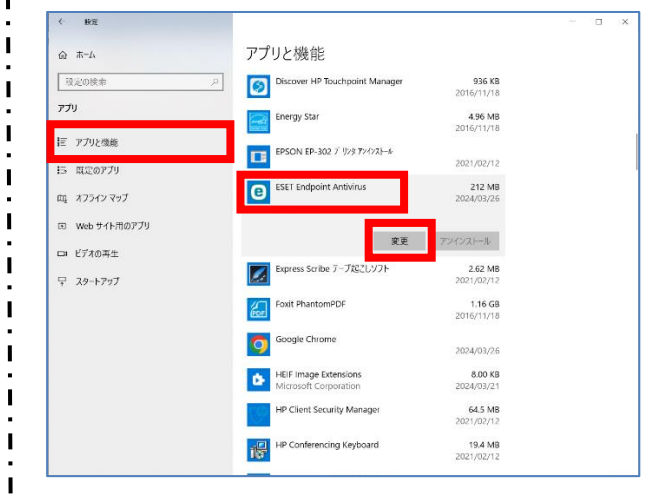

### **◆以下、Windows10・11 共通**

(4) [次へ] をクリック。

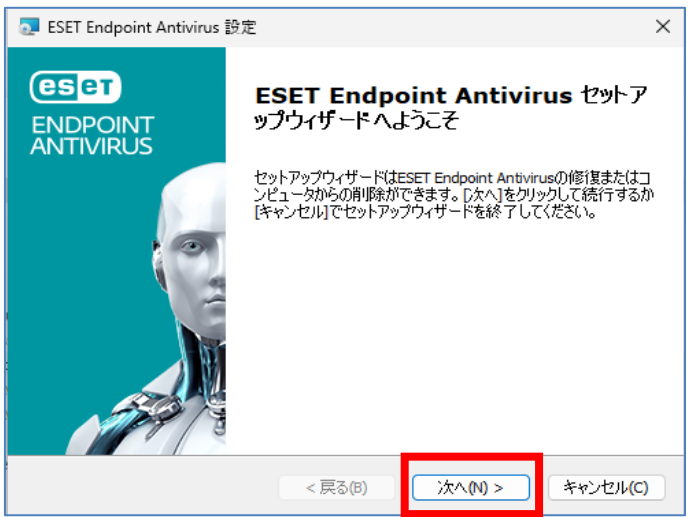

(5)「削除」をクリックします。

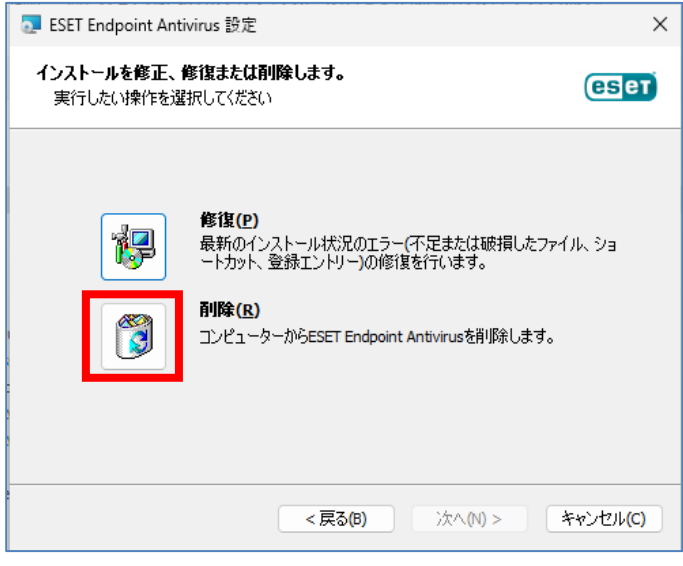

(6)「その他」にチェックを入れ「次へ」をクリックします。

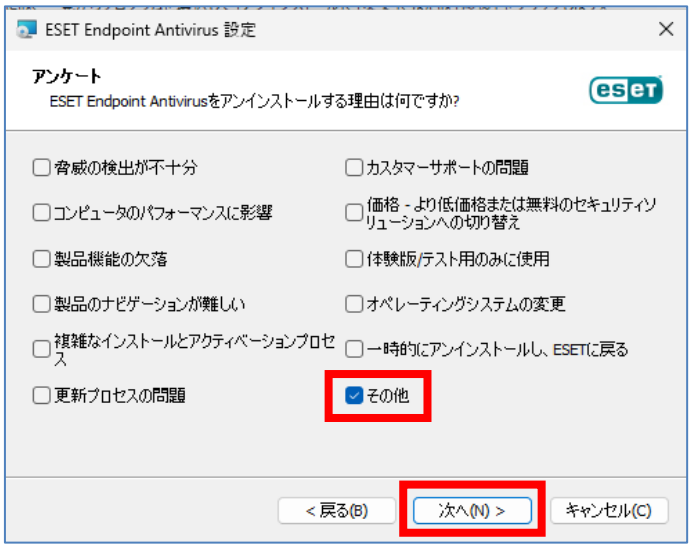

(7) [削除] をクリック。

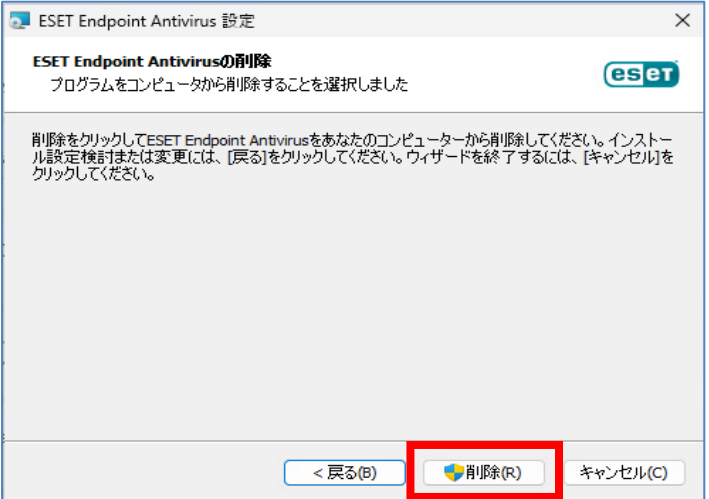

(8) [はい] をクリック。

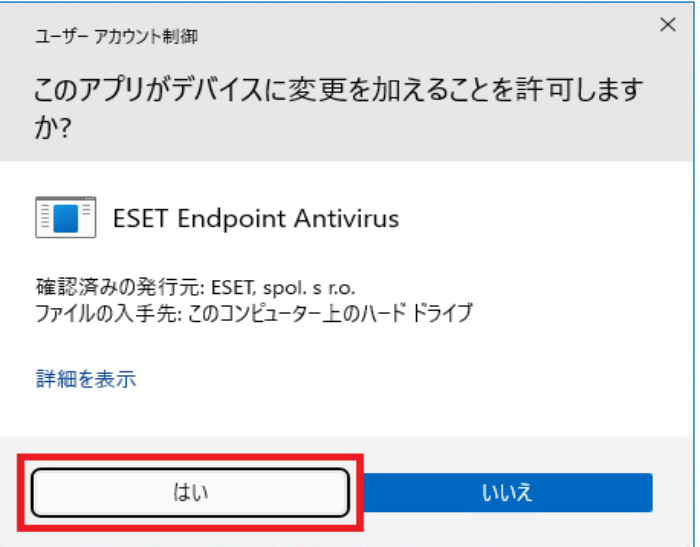

(9)アンインストールが始まります。しばらくお待ちください。

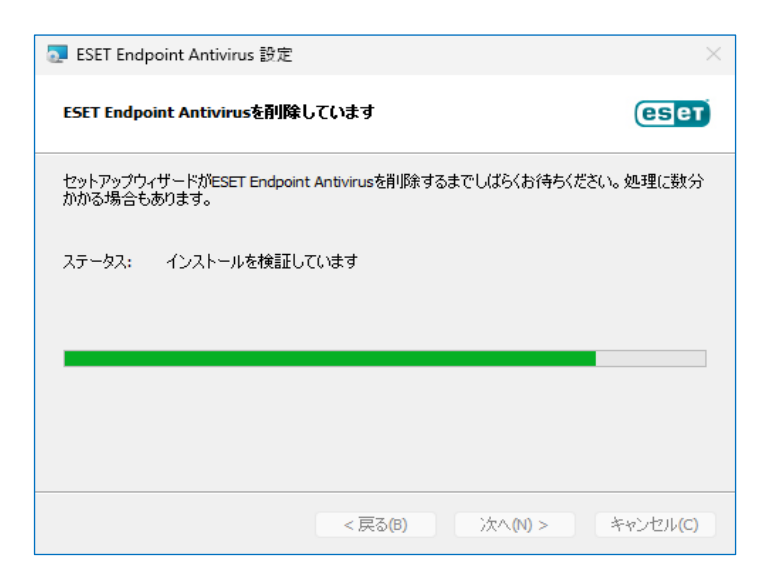

(10)[完了]をクリック。

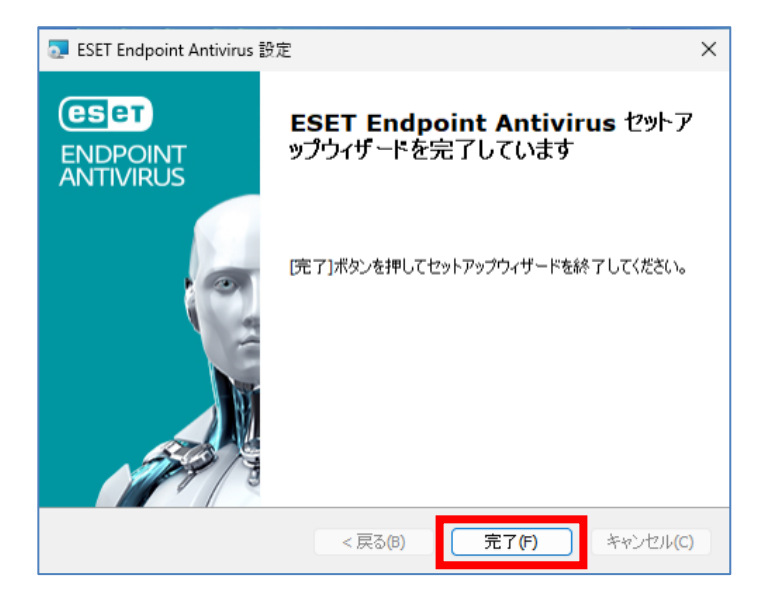

(11)システムの再起動を求められるので、すぐに再起動できる方は[はい]をクリックして作業は終了です。

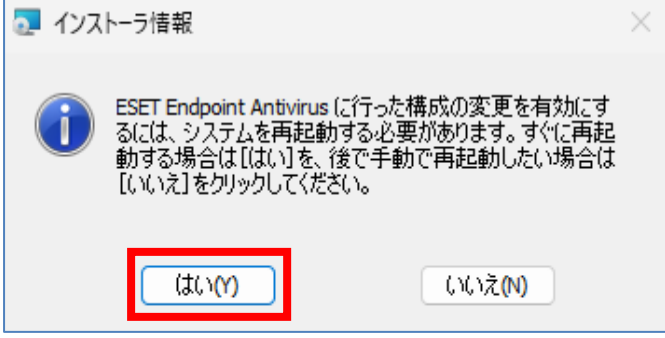

以上